### **.6 إحالةالمعاملات**

يتيح النظام إحالة المعاملات بطرق عديدة:

- **.1 الطريقةالأولى:**
- 1. من خلال شاشة عرض معلومات المعاملة الموضحة أدناه:-

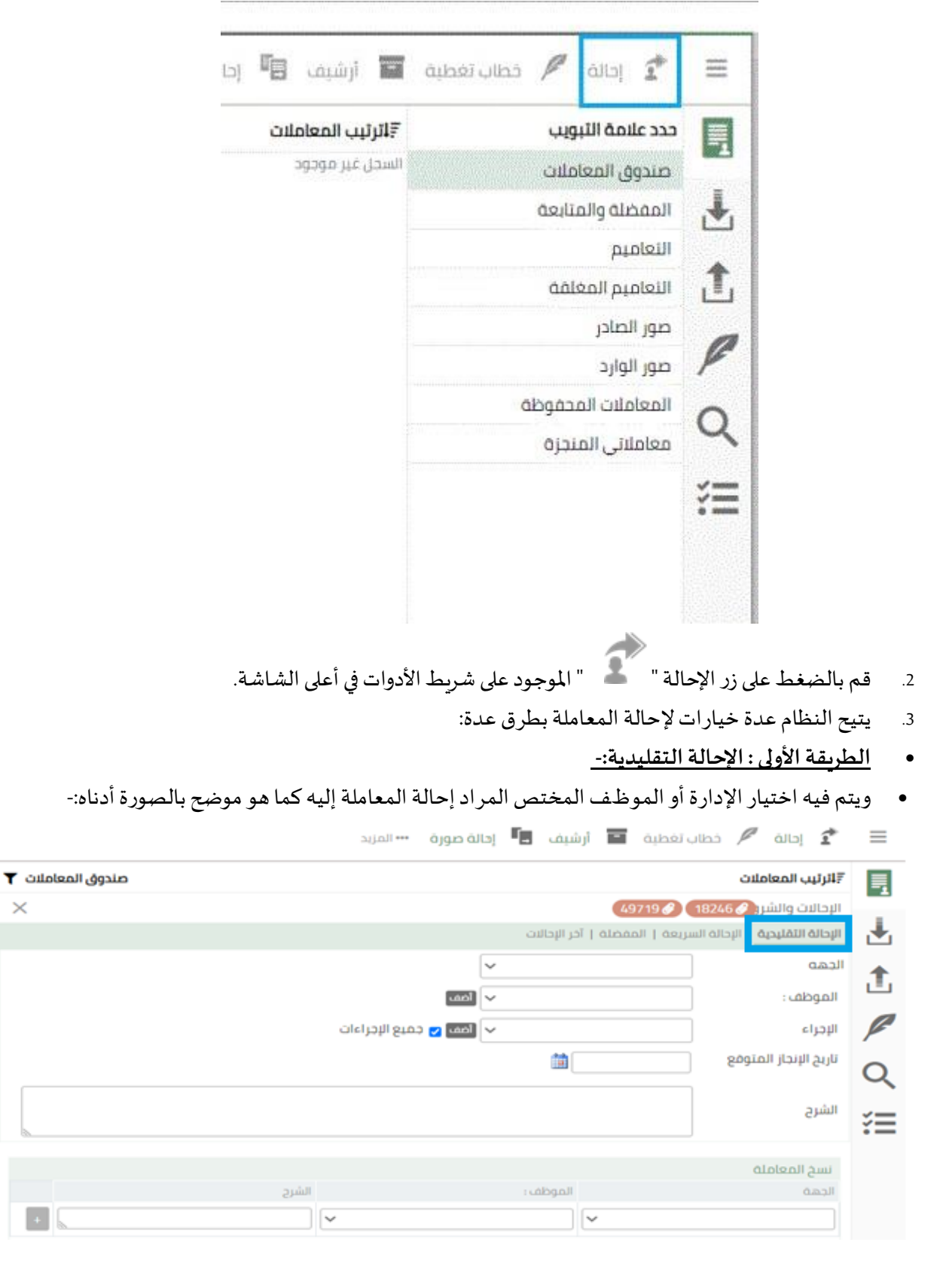

- **الطريقةالثانية: اإلحالةالسريعة-:**
- ويتم فيها تحديد الإدارات والإجراء المتخذ بشأن الخطاب المراد إحالته كما هو موضح بالصورة أدناه:-

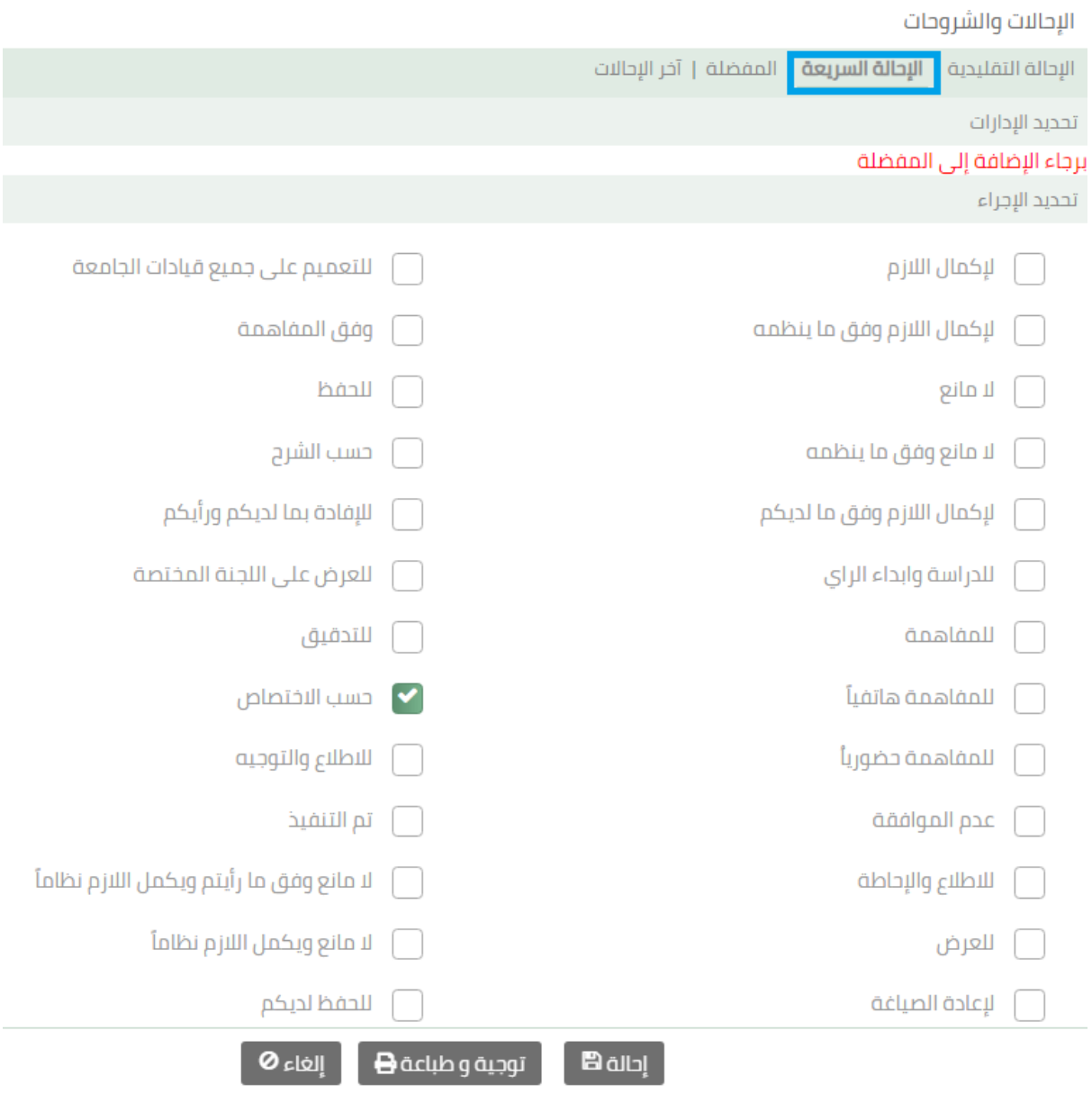

## **الطريقةالثالثة: املفضلة-:**

• ويتم فيها إضافة الخيارات المفضلة للإحالة سواء لموظف أو لإدارة.

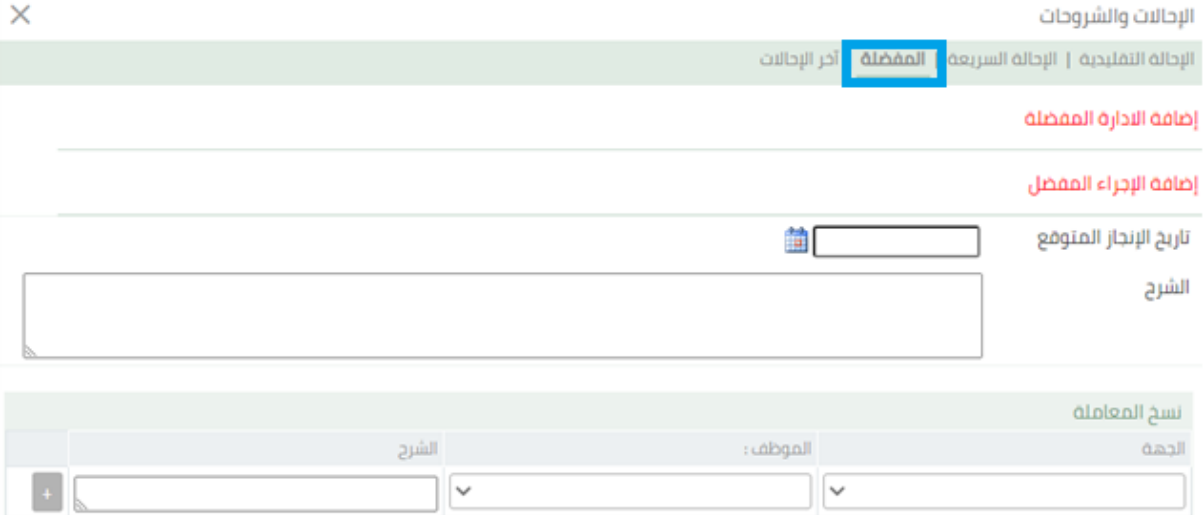

ويتم إضافة مفضلة عن طريقة شاشة الإحالة التقليدية ,حيث يتم اختيار الموظف أو الإدارة ,كما يتم اختيار

الإجراء المفضل ,وذلك عن طريق الضغط على " <mark>أشف</mark> " كما هو موضح في الصورة أدناه -:<br>الإجراء المفضل ,وذلك عن طريق الضغط على "

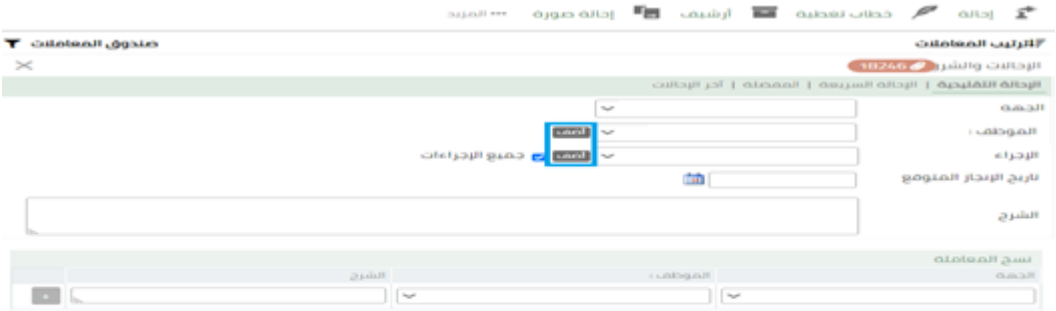

#### **Oriel Controllering** Bond

# **الطريقةالرابعة: آخر اإلحاالت-:**

آخر الإحالات ويتم فيها إظهار قائمة لآخر الإحالات لموظفين أو إدارات كما هو موضح في الصورة أدناه:-

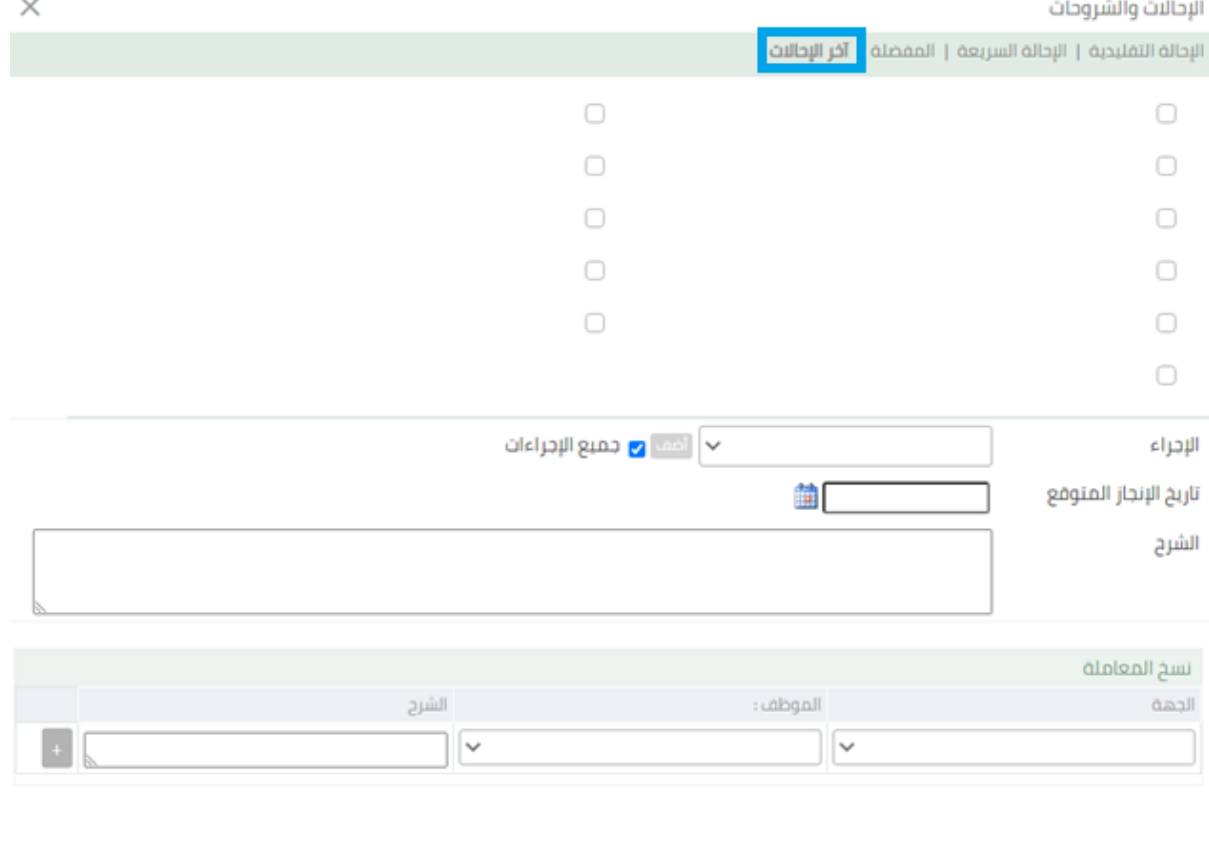

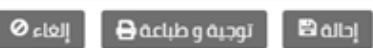

## **.2 الطريقةالثانية:**

1. من خلال الشاشة الرئيسة لعرض المعاملات قم باختيار المعاملة المراد إحالتها بواسطة اختيار صندوق الاختيار المقابل للمعاملة) يمكن اختيار أكثر من معاملة كما هو موضح أدناه:-

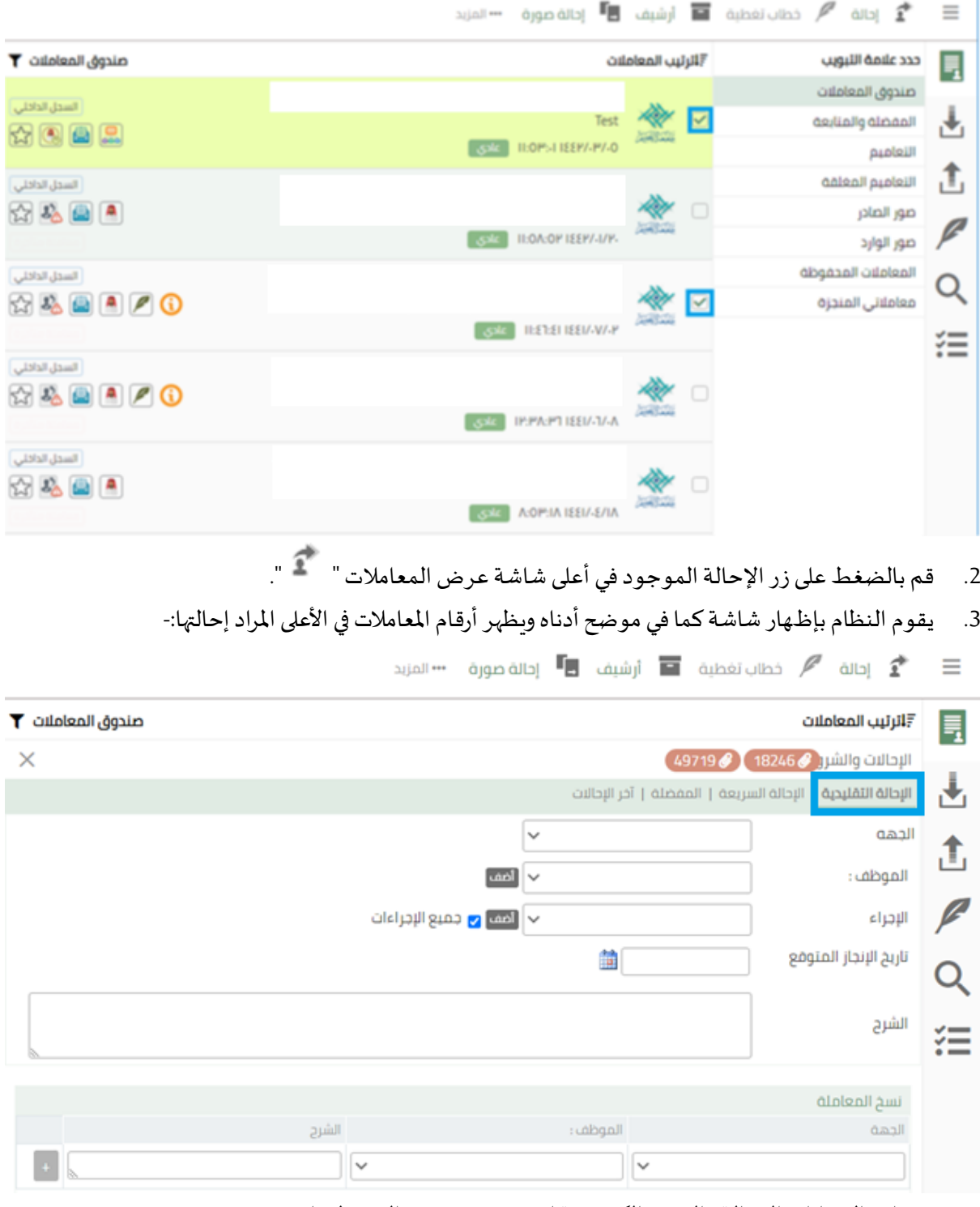

- 4. قم بإدخال بيانات الإحالة والصور الكربونية ان وجدت ومن ثم الضغط على زر توجيه.
- 5. من ثم الضغط على رسالة تأكيد عملية الإحالة بالضغط على زر توجيه " . التوجية السيمان المس